#### **Northwestern Law IT**

375 East Chicago Ave. RB 201 Chicago IL 60611

# Travel Plan

# Northwestern

## PRITZKER SCHOOL OF LAW

Northwestern | PRI SCHOOL OF LAW

**ZKER** 

# Table of Contents

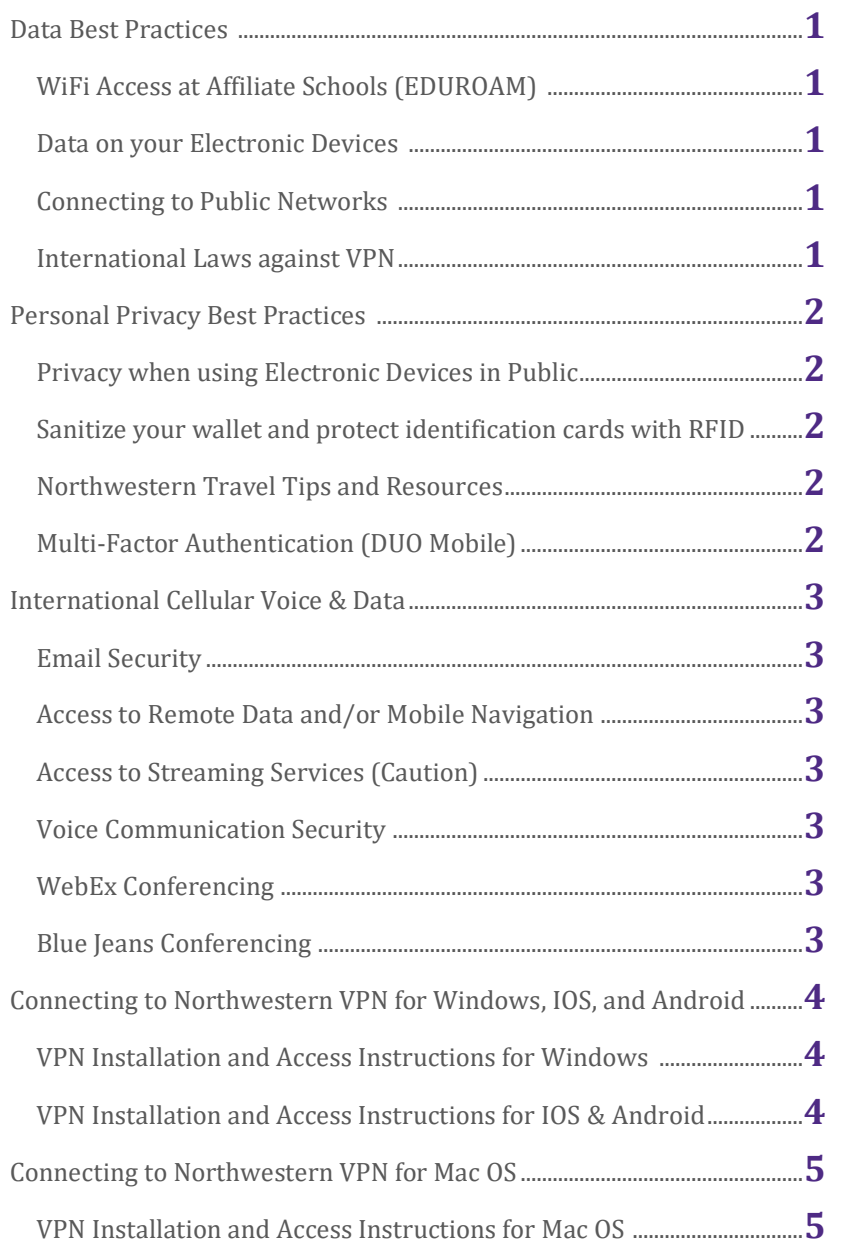

### Connecting to Northwestern VPN for Mac OS

#### **Installing (Only do the installation once):**

The installer software is available for download at the following link:

- 1) Note that your Mac must be running macOS El Capitan (10.11) or later.
- 2) <http://bit.ly/gpvpnmac>
- 3) Within your computer's Downloads folder, double-click NU\_GlobalProtect\_Signed.pkg to begin installation. When prompted, click Continue, then click Install.

If your Mac is running macOS Catalina ( $v10.15$ ) you may see a prompt about malicious software.

- 1) Go to Apple > System Preferences > Security and Privacy > General
- 2) If prompted, enter your computer's administrative user name and password, then click Open Anyway.

If you see a prompt about a PaloAlto system extension being blocked, click Open Security Preferences.

- 1) Click Allow, then close your preferences window.
- 2) If prompted, enter your computer's administrative user name and password, then click Install Software.
- 3) Restart your Mac.

When the installation finishes, you will be prompted to move the installer the trash.

- 1) Click Close.
- 2) GlobalProtect will appear in your menu bar at the top of your macOS desktop.

#### **Connecting to GlobalProtect VPN**

- 1) Click the GlobalProtect icon, then click Connect.
- 2) Enter your NetID and NetID password.
- 3) Confirm your identity with Duo multi-factor authentication.
- 4) To disconnect, click the GlobalProtect icon again, click Disconnect.

## Connecting to Northwestern VPN for Windows, IOS, and Android

#### **Windows:**

#### **Installing (Only do the installation once):**

- 1) The installer software is available for download at the following link: <http://bit.ly/gpvpnwindows>
- 2) From your computer's Downloads folder, double-click GlobalProtect64- 5.0.7.msi
- 3) Click Next to follow the installation instructions.
- 4) When prompted for a portal address, enter vpnconnect.northwestern.edu.

#### **Connecting to Windows GlobalProtect VPN**

- 1) Click the GlobalProtect icon in system tray located in the bottom right side of your screen by the Windows system clock
- 2) Click Connect.
- 3) GlobalProtect will automatically prompt you to connect to VPN.
- 4) Enter your NetID and NetID password.
- 5) Confirm your identity with Duo multi-factor authentication.
- 6) To disconnect, click the GlobalProtect icon again, then click Disconnect.

#### **IOS & Android:**

 **Installing (Only do the installation once):**

- 1) From the App Store or Google Play, find and download GlobalProtect.
- 2) When you open the app, you will be prompted for a portal address.
- 3) Enter vpn-connect.northwestern.edu.
- 4) When prompted to allow GlobalProtect to set up a VPN configuration, tap Allow or Ok.

#### **Connecting to GlobalProtect VPN**

- 1) Open GlobalProtect and tap Connect.
- 2) Enter your NetID and NetID password.
- 3) Confirm your identity with Duo multi-factor authentication.
- 4) To disconnect, open GlobalProtect again, then tap Disconnect.

# Data Best Practices

#### **WiFi Access at Affiliate Schools (EDUROAM)**

- Set up EduRoam before traveling to ensure connecting will be automatic.
- Login Credentials for all NU Schools
	- o ID: YourNetID@northwestern.edu
	- o Password: Your NetID Password.
- Access to Northwestern-specific resources requires Northwestern VPN in order to receive on-campus-equivalent access.

**For further information about EDUROAM, please go to:** [www.It.Northwestern.Edu/oncampus/eduroam/index.html](http://www.it.northwestern.edu/oncampus/eduroam/index.html)

#### **Data on your Electronic Devices**

- Be sure that any device with an operating system and software is fully patched and up-to-date.
- Backup the data on your computer and mobile devices.
- Ensure your data is copied to your cloud storage (e.g. Box, DropBox, etc.) to reduce the chance of data loss.
- Depending on where you plan to travel to, electronic communication devices, when taken abroad, may be subject to involuntary official governmental review.

#### **Connecting to Public Networks**

- Use Northwestern's Global Protect VPN when on WiFi to secure your password authentications and data.
- Do not access unknown WiFi hotspots.
- Avoid handling online financial transactions while on public WiFi.

#### **International Laws Against VPN**

- Use of secure websites and/or use of virtual private networks (VPNs) may be blocked by some countries including but not limited to Russia and China.
- If you are found to be using a product such as VPN, you may be warned, have your electronic devices confiscated, or become subject to criminal charges.

#### **For further information about VPN including setup instructions, please go to:**

<http://www.it.northwestern.edu/oncampus/vpn>

# Personal Privacy Best Practices

#### **Privacy when using Electronic Devices in Public**

- Tape over any integrated laptop cameras.
- Disable all unnecessary network protocols (e.g., WiFi, Bluetooth)
- Install a privacy screen to discourage "shoulder surfing."
- Backup any data you may have stored on the device.
- Disable biometric authentication on devices that support it, so that a passcode is required to unlock them.

#### **Sanitize your wallet, and Protect Identification that Incorporates Radio Frequency Identification (RFID)**

- Clean out your purse or wallet of any financial information such as bank account numbers, logins and passwords.
- Any RFID cards such as Passports, Passport cards (including U.S. Government Nexus "trusted traveler" cards) should be carried inside an RF-shielded cover.

#### **Northwestern Travel Tips and Resources**

- **Physical Device Security**
	- o Avoid using checked bags for transporting electronic devices.
	- o Be wary of devices, such as flash drives, you receive as gifts; they could contain malware.
- **Network Security**
	- o Be sure antivirus software is current and scans regularly.

#### **For further information, please go to:**

**[http://www.It.Northwestern.Edu/security/travel.html](http://www.it.northwestern.edu/security/travel.html)**

#### **Multi-Factor Authentication (DUO Mobile)**

On your smartphone, install Duo Mobile from the App Store or Google Play. On your computer, go t[o http://www.northwestern.edu/mfa-register](http://www.northwestern.edu/mfa-register)

- 1) Login using your NetID and NetID password.
- 2) Click Begin Registration, then follow each registration steps as presented. Note: once you start the registration, you cannot stop!
- 3) Choose your phone type (iPhone or Android).
- 4) Check the box labelled Duo Mobile is installed.
- 5) Enter your phone number in both boxes. If the phone number is not within the United States, prefix your phone number with +1.
- 6) Click Next.

On your smartphone, you will receive a text message with a link in it. Click the link in the text message and choose Open with Duo Mobile.

# International Voice & Data

#### **Email Security**

- Use VPN when on public networks.
- Change any and all passwords you may have used abroad.
- Do not send any sensitive information via email.

#### **Access to Remote Data and/or Mobile Navigation**

- Enable an international plan on your phone to make calls back to the U.S. when traveling abroad.
	- <https://www.att.com/offers/international-plans.html>
	- [https://www.verizonwireless.com/solutions-and-services/international](https://www.verizonwireless.com/solutions-and-services/international-travel)[travel](https://www.verizonwireless.com/solutions-and-services/international-travel)
	- <https://www.t-mobile.com/optional-services/international.html>
- For local calling, consider purchasing a pay-as-you-go phone with a local number to get less expensive rates for local communication only.

#### **Access to Streaming Services (Caution!)**

- Read the terms of service carefully on the mobile device's data plan so you are aware of your mobile data limits and overage responsibilities.
- Streaming online music or movie services such as Pandora and Netflix use a significant amount of data. If you are on a limited data plan, there is a risk of hitting your data limit. You may then find yourself either unable to access more data for a period of time, or responsible for expensive overage charges.

#### **Voice Communications Security**

- Voice calls or text messages need to be sent on a messaging platform that is end-to-end encrypted such as Apple's FaceTime Audio, Apple's iMessage, or Whisper System's Apple IOS/Google Android Signal app.
- Both ends of the conversation must be communicating using the same app for the communications to be encrypted.

#### **Zoom Conferencing**

- Host a meeting of up to 150 participants.
- To join or create a meeting go to[: https://northwestern.zoom.us](https://northwestern.zoom.us/)

#### **GoTo My PC**

Remote into your computer at The Law School.

Monthly fee required to maintain an account.

Contact Law IT at [LIT@Law.Northwestern.Edu](mailto:LIT@Law.Northwestern.Edu) to request an account. Support:

- Law IT: 312-503-7000 Support hours: 9a-5p CST M-F
- Vendor 24/7 Support:<https://care.citrixonline.com/gotomypc/contactus>